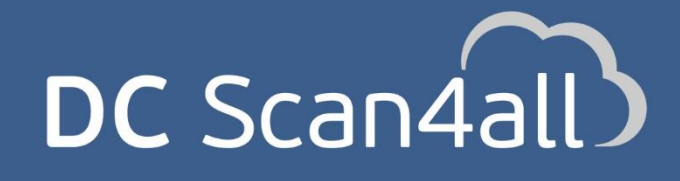

Αυτόνομη, cloud υπηρεσία αυτόματης αναγνώρισης και καταχώρησης ψηφιοποιημένων παραστατικών

**Οδηγίες Χρήσης**

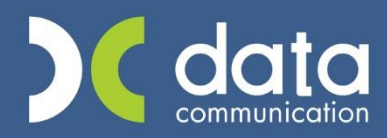

copyright DATA COMMUNICATION 1

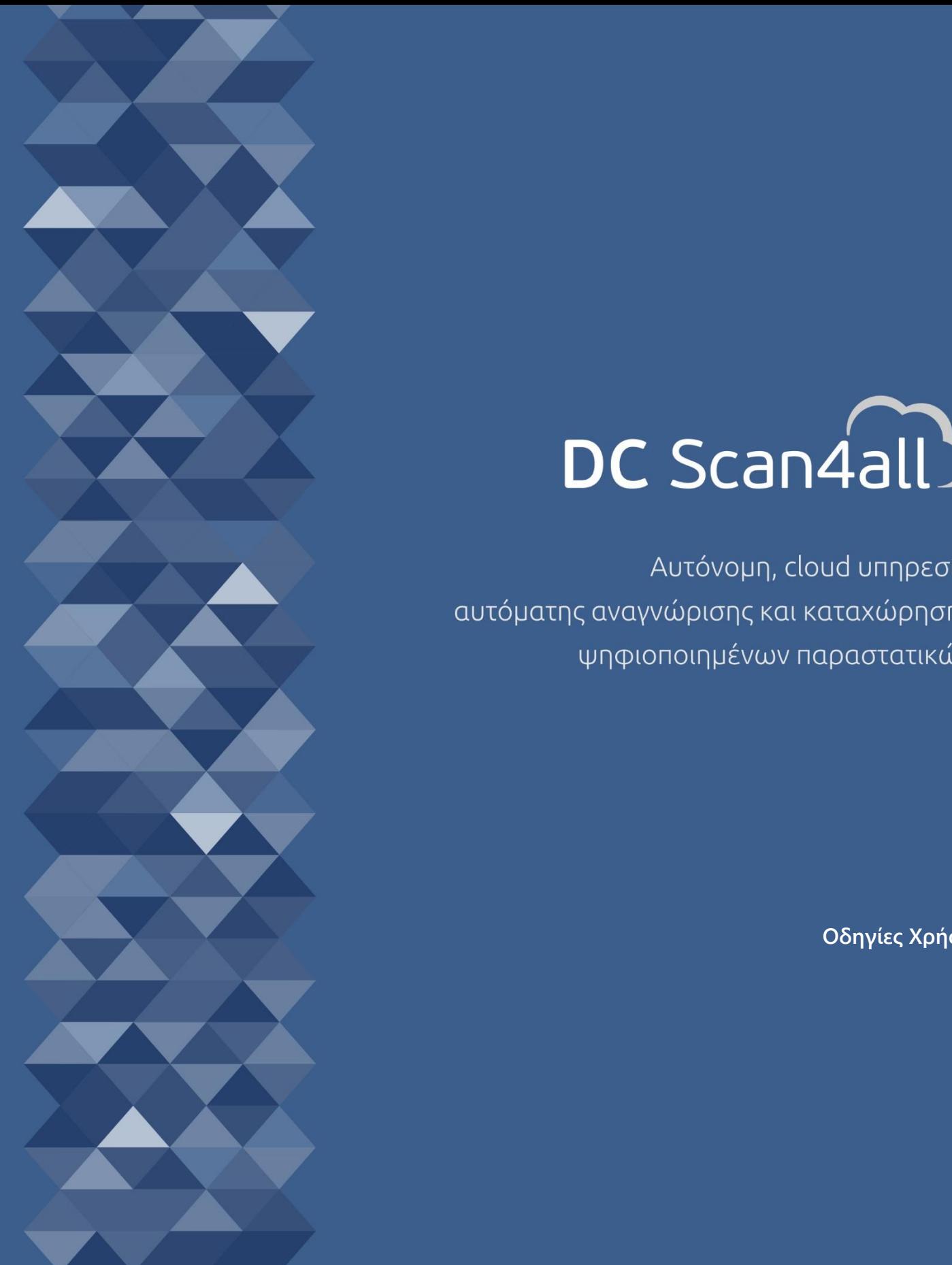

Gold Microsoft Partner Microsoft

# Περιεχόμενα

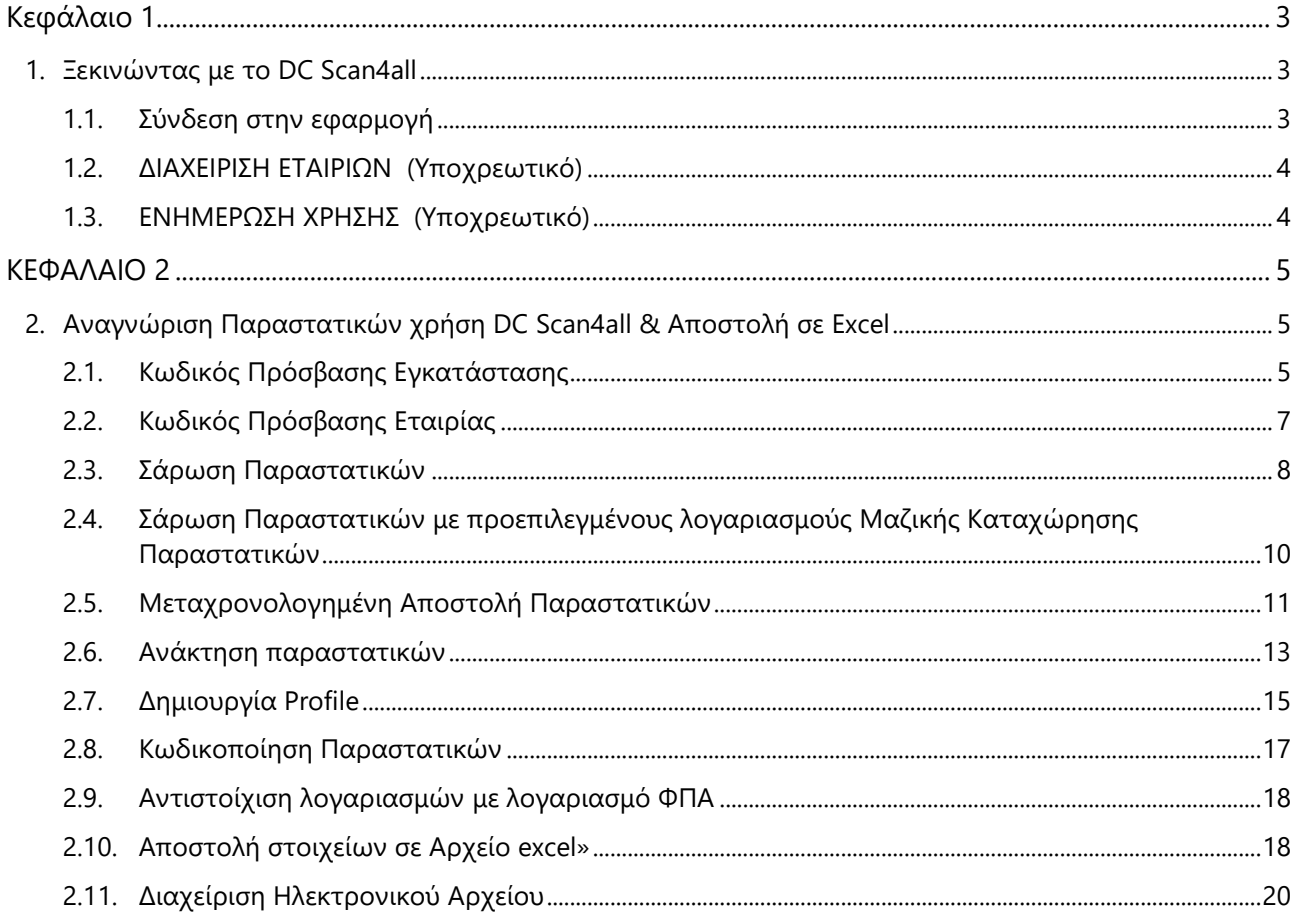

# <span id="page-2-0"></span>**Κεφάλαιο 1**

<span id="page-2-1"></span>**1. Ξεκινώντας με το DC Scan4all**

## <span id="page-2-2"></span>**1.1. Σύνδεση στην εφαρμογή**

Μετά το τέλος της εγκατάστασης του DC Scan4all μπορείτε αμέσως να ξεκινήσετε να εργάζεστε στο νέο πρόγραμμα.

- 1. Επιλέξτε τη συντόμευση (shortcut) της εφαρμογής που έχει ήδη δημιουργηθεί στην επιφάνεια εργασίας (desktop).
- 2. Στο παράθυρο **Κωδικός Πρόσβασης** πληκτρολογήστε **Χρήστης** *DC* και **Κωδικός** *DC* (Κεφαλαία Λατινικά).
- *3.* Πατήστε **OK***.*

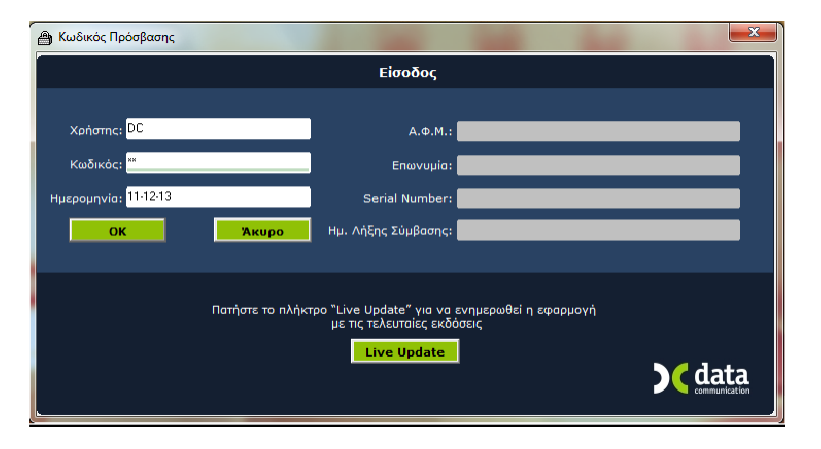

Στην οθόνη σας θα εμφανιστεί η οθόνη **Αναζήτηση Εταιριών** ώστε να επιλέξετε εταιρία και, στη συνέχεια, το **Βασικό Μενού** της εφαρμογής.

Στην εφαρμογή ήδη υπάρχει μία Δοκιμαστική (Demo) Εταιρία. Μπορείτε να δουλέψετε πάνω σε αυτήν ή να δημιουργήσετε μία καινούργια. Στην περίπτωση που δημιουργείτε νέα εταιρία, ακολουθήστε υποχρεωτικά τα 2 Βήματα που ακολουθούν, ώστε να είστε αμέσως παραγωγικοί.

## <span id="page-3-0"></span>**1.2. ΔΙΑΧΕΙΡΙΣΗ ΕΤΑΙΡΙΩΝ (Υποχρεωτικό)**

Από το βασικό μενού επιλέξτε διαδοχικά '**Παράμετροι / Κύριες Εργασίες / Διαχείριση Εταιριών / Διαχείριση Εταιρίας**'.

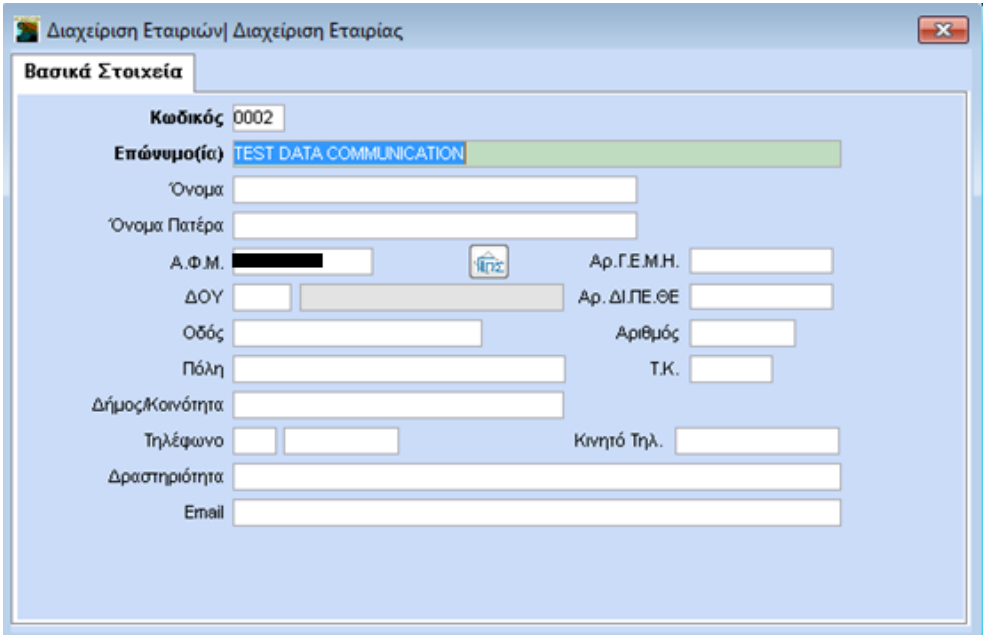

Στην οθόνη **Διαχείριση Εταιρίας** δηλώνετε τα βασικά στοιχεία της νέας Εταιρίας όπως **Κωδικό,** Ε**πωνυμία**, Διεύθυνση, ΑΦΜ κ.λπ. (Ήδη βρίσκεστε στην Demo Εταιρία).

Πατώντας **Καταχώριση** (**F12)** αρχίζουν να δημιουργούνται οι πίνακες και τα αρχεία της νέας εταιρίας. Ορισμένα από αυτά, όπως π.χ. οι Συναλλασσόμενοι, οι Μάσκες Κωδικών, μεταφέρονται αυτούσια από τη «Δοκιμαστική Εταιρία» στην οποία βρισκόσασταν κατά την ίδρυση. Μετά το τέλος της διαδικασίας γίνεται αυτόματα η σύνδεση με τη νέα εταιρία.

## <span id="page-3-1"></span>**1.3. ΕΝΗΜΕΡΩΣΗ ΧΡΗΣΗΣ (Υποχρεωτικό)**

Από το βασικό μενού επιλέξτε διαδοχικά '**Παράμετροι/Κύριες Εργασίες/Διαχείριση Εταιρίας/ Ενημέρωση Χρήσης**'.

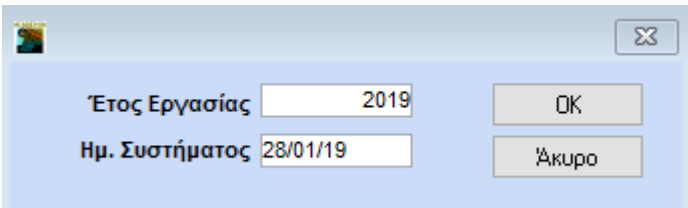

Στην επιλογή αυτή ορίζετε το έτος εργασίας στο οποίο θέλετε να εργαστείτε. Υπενθυμίζεται ότι με την εφαρμογή DC Scan4all μπορείτε να διαχειριστείτε απεριόριστο αριθμό χρήσεων, ενώ μπορείτε να επιλέξετε έτος και ημερομηνία εργασίας πατώντας το πλήκτρο **F6**.

# <span id="page-4-0"></span>**ΚΕΦΑΛΑΙΟ 2**

## <span id="page-4-1"></span>**2. Αναγνώριση Παραστατικών χρήση DC Scan4all & Αποστολή σε Excel**

Οι οδηγίες που ακολουθούν αναφέρονται:

- 1. Στους Κωδικούς Πρόσβασης Εγκατάστασης
- 2. Στους Κωδικούς Πρόσβασης Εταιρίας
- 3. Στη Σάρωση Παραστατικών
- 4. Στη Σάρωση Παραστατικών με προεπιλεγμένους λογαριασμούς Μαζικής Καταχώρησης Παραστατικών
- 5. Στη Μεταχρονολογημένη Αποστολή Παραστατικών
- 6. Στην Ανάκτηση Παραστατικών
- 7. Στη Δημιουργία profile
- 8. Στην κωδικοποίηση παραστατικών
- 9. Στην αντιστοίχιση λογαριασμών με ΦΠΑ
- 10. Στην αποστολή στοιχείων στο excel
- 11. Στη διαχείριση του ηλεκτρονικού αρχείου

#### <span id="page-4-2"></span>**2.1. Κωδικός Πρόσβασης Εγκατάστασης**

H εργασία αυτή εκτελείται **μόνο μία φορά** και δεν χρειάζεται να ξανασυνδεθείτε στην συγκεκριμένη επιλογή αν δεν επιθυμείτε να πραγματοποιήσετε κάποια αλλαγή στα στοιχεία που έχετε καταχωρήσει. Από το μενού «**DC Scan4all**», επιλέγετε «**Κωδικός πρόσβασης Εγκατάστασης»**.

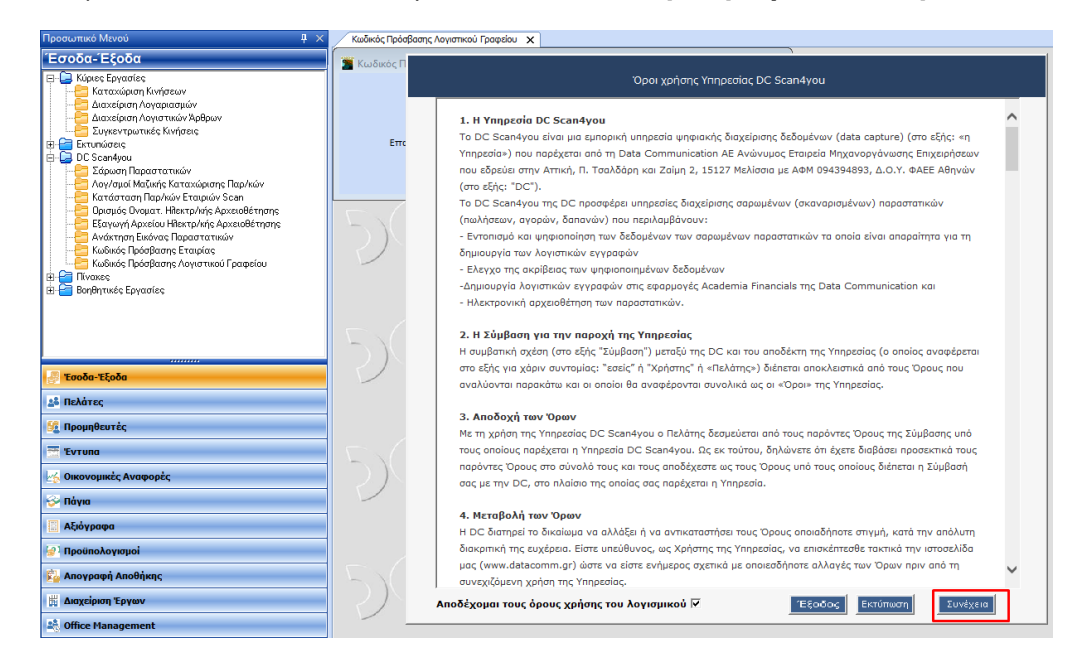

Την πρώτη φορά που θα συνδεθείτε εμφανίζεται το παράθυρο αποδοχής των όρων χρήσης της υπηρεσίας DC Scan4all.

Επιλέγετε το πεδίο «**Αποδέχομαι τους όρους χρήσης του λογισμικού**», αν επιθυμείτε επιλέγετε «**Εκτύπωση**» για να εκτυπώσετε τους όρους χρήσης DC Scan4you ή συνεχίζετε και επιλέγετε «**Συνέχεια**».

Εμφανίζεται ο πίνακας «**Κωδικός Πρόσβασης Εγκατάστασης**

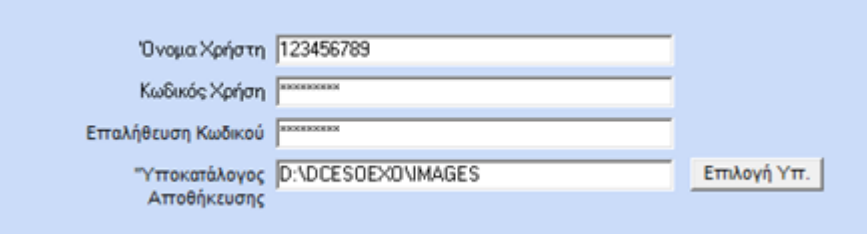

Συμπληρώνετε τα πεδία «**Όνομα Χρήστη**», «**Κωδικός Χρήστη**», «**Επαλήθευση Κωδικού**. Και στα τρία πεδία προτείνεται να συμπληρώσετε τον Α.Φ.Μ. του λογιστικού σας γραφείου. Η επιλογή αυτή σας πιστοποιεί σαν νόμιμο χρήστη της υπηρεσίας DC Scan4all.

«**Υποκατάλογος Αποθήκευσης**». Στο πεδίο αυτό πρέπει να αναζητήσετε από το κουμπί «**Επιλογή Υπ.»** και να επιλέξετε τη διαδρομή στην οποία βρίσκεται ο φάκελος όπου και θα αποθηκεύονται οι εικόνες των παραστατικών μετά την καταχώρησή τους στην εφαρμογή.

Ο φάκελος αυτός δεν υπάρχει και πρέπει να τον δημιουργήσετε με το όνομα **IMAGES**. Μπορείτε να δημιουργήσετε το φάκελο αυτό μέσα στον κατάλογο της εφαρμογής **DCESOEXO**, είτε σε ένα οποιοδήποτε εξωτερικό δίσκο. Σε περίπτωση που η καταχώρηση με DC Scan4all θα γίνεται και από άλλα τερματικά, θα πρέπει ο δίσκος στον οποίο θα αποθηκεύσετε το φάκελο **IMAGES** να είναι κοινόχρηστος και η αντιστοίχιση δίσκου στα τερματικά αυτά να έχει γίνει **με το ίδιο γράμμα**.

Στην παραπάνω εικόνα ο φάκελος **IMAGES** έχει δημιουργηθεί στον κατάλογο της εφαρμογής **DCESOEXΟ** και o δίσκος δικτύου που βρίσκεται η εφαρμογή είναι ο δίσκος D:\.

Αποθηκεύετε όλα τα δεδομένα πατώντας **Καταχώρηση(F12)**.

**ΠΡΟΣΟΧΗ:** Είναι απαραίτητο να κρατάτε αντίγραφο Ασφαλείας (**backup)** του φακέλου IMAGES.

## <span id="page-6-0"></span>**2.2. Κωδικός Πρόσβασης Εταιρίας**

H εργασία αυτή εκτελείται **μόνο μία φορά για κάθε εταιρία- πελάτη** του λογιστικού σας γραφείου για τον οποίο θέλετε να χρησιμοποιήσετε την εφαρμογή DC Scan4all

Ενώ βρίσκεστε μέσα στην εταιρία για την οποία έχετε σαρώσει παραστατικά, από το μενού **«DC Scan4all\Βοηθητικές Εργασίες** επιλέγετε «**Κωδικός Πρόσβασης Εταιρίας**».

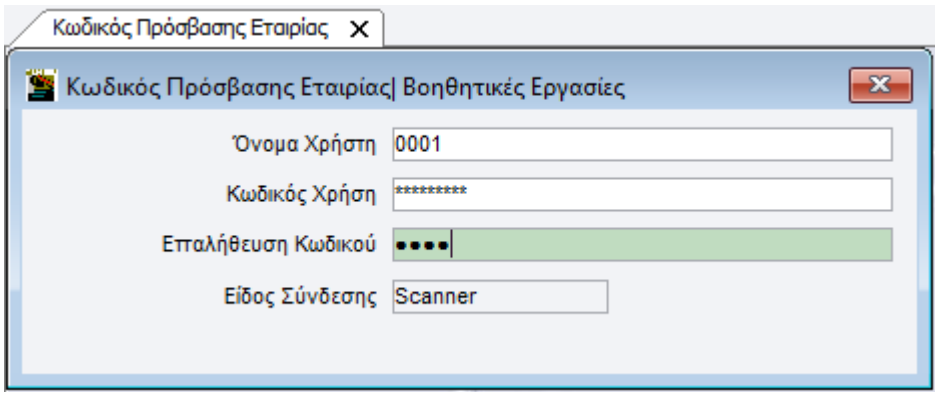

Στον πίνακα «**Κωδικός Πρόσβασης Εταιρίας**» συμπληρώνετε στα πεδία «**Όνομα Χρήστη**», «**Κωδικός Χρήστη**» και «**Επαλήθευση Κωδικού**» τον τετραψήφιο κωδικό με τον οποίο έχετε δημιουργήσει την εταιρία στην εφαρμογή.

Για παράδειγμα στην παραπάνω εικόνα ο κωδικός εταιρείας στην οποία βρισκόμαστε είναι ο κωδικός «0001». Η επιλογή αυτή πιστοποιεί την εταιρία στην υπηρεσία DC Scan4all.

## <span id="page-7-0"></span>**2.3. Σάρωση Παραστατικών**

Από την εφαρμογή « **DC Scan4all\Κύριες Εργασίες**» επιλέγετε «**Σάρωση Παραστατικών**» για να σαρώσετε ή να μεταφορτώσετε τα παραστατικά της εταιρίας- πελάτη σας και να τα αποστείλετε προς επεξεργασία στους Cloud Servers της Data Communication. Για να εισάγετε τα παραστατικά στην εφαρμογή, μπορείτε να κάνετε χρήση οποιουδήποτε scanner της αγοράς.

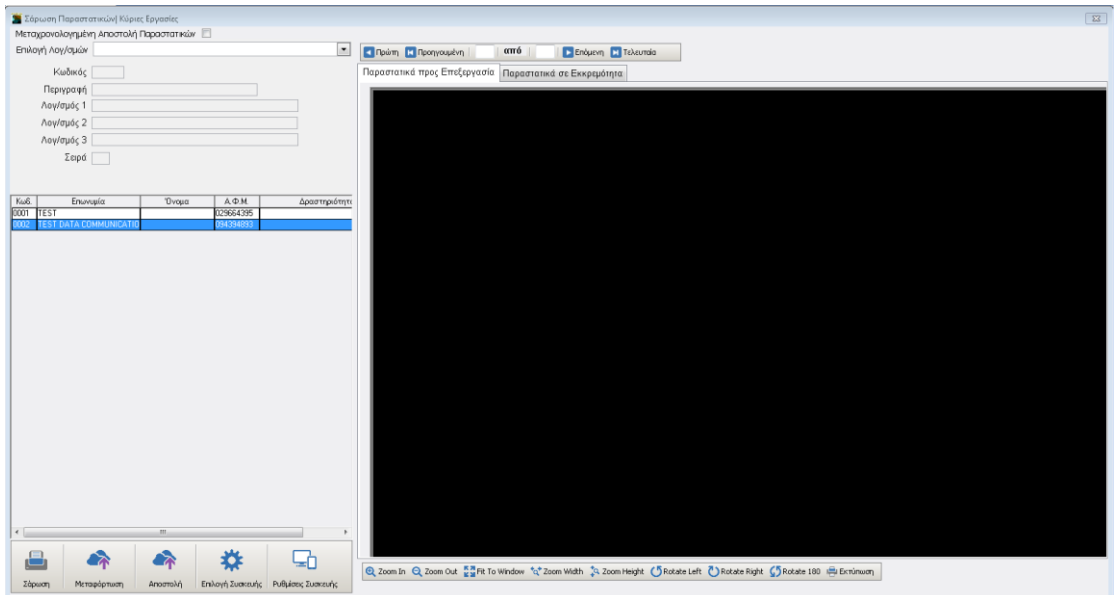

## **Χρήση της υπηρεσίας με το προτεινόμενο scanner FUJITSU Fi7140.**

- Τοποθετείτε τα παραστατικά στο μηχάνημα (από την ανάποδη πλευρά και με φορά προς τα κάτω).
- Επιλέγετε την εταιρία που επιθυμείτε να σκανάρετε και επιλέγετε την ένδειξη «**Σάρωση Παραστατικών**».
- Το μηχάνημα σαρώνει τα παραστατικά και ταυτόχρονα τα αποστέλλει στους Cloud servers της Data Communication,προς επεξεργασία.
- Παρατηρείτε ότι, στο παράθυρο στο δεξί μέρος της οθόνης στο tab «**Παραστατικά προς Επεξεργασία**», εμφανίζονται ένα-ένα τα παραστατικά που έχετε τοποθετήσει στο scanner. Παράλληλα, εμφανίζεται ένα μικρό παράθυρο στο οποίο απεικονίζεται η εξέλιξη της διαδικασίας. Όταν εκείνο σταματήσει καθώς και η εναλλαγή των παραστατικών, η διαδικασία ολοκληρώνεται.

#### **ΠΡΟΣΟΧΗ!!!**

Στην ένδειξη «**Επιλογή Συσκευής**» που εμφανίζεται στην κάτω γραμμή εργαλείων του παραθύρου, πρέπει να εμφανίζεται επιλεγμένος ο εκτυπωτής ως «**Paper Stream**».

Στην ένδειξη «**Ρυθμίσεις Συσκευής**» που εμφανίζεται στην κάτω γραμμή εργαλείων του παραθύρου, προτείνουμε να επιλέξετε «**Έλεγχος Μήκους και Πλάτους χαρτιού**».

Όταν σταματήσει η εναλλαγή των παραστατικών η διαδικασία ολοκληρώνεται.

## **Χρήση της υπηρεσίας με οποιοδήποτε άλλο scanner της αγοράς.**

- Επιλέγετε την εταιρία για την οποία επιθυμείτε να σκανάρετε παραστατικά και στη συνέχεια την ένδειξη **«Μεταφόρτωση».**
- Στο παράθυρο που εμφανίζεται κάνετε άνοιγμα στο φάκελο στον οποίο έχετε αποθηκεύσει τα παραστατικά που έχετε σκανάρει σε μορφή pdf ή jpg και τα επιλέγετε όλα μαζί (**Ctrl+A**).
- Πατάτε **οκ**
- Παρατηρείτε ότι, στο δεξί μέρος της οθόνης στο tab «**Παραστατικά προς επεξεργασία**» εμφανίζονται ένα-ένα τα παραστατικά που έχετε επιλέξει. Όταν σταματήσει η εναλλαγή των παραστατικών η διαδικασία ολοκληρώνεται.

#### **ΠΡΟΣΟΧΗ !!!**

Έχετε τη δυνατότητα να σκανάρετε αρχεία σε μορφή **jpg** και **pdf**. Το μέγεθος του κάθε αρχείου **pdf** και **jpg** δεν πρέπει να είναι μεγαλύτερο από 4ΜΒ και η ανάλυση να μην είναι μικρότερη από 300dpi. Κάθε παραστατικό θα πρέπει να είναι ξεχωριστό αρχείο pdf ή jpg.

Αποδείξεις εισπράξεων ή πληρωμών, Δελτία Αποστολής δεν αναγνωρίζονται.

#### **ΠΡΟΣΟΧΗ !!!**

Σε περίπτωση που σκανάρετε παραστατικά πριν την 1/6/2016 πρέπει να γνωρίζετε ότι η εφαρμογή DC Scan4all αναγνωρίζει τους συντελεστές Φ.Π.Α. που ισχύουν μετά την 1/6/2016, για παράδειγμα 24%, 17% κ.λπ. Ωστόσο μπορείτε χειροκίνητα να προβείτε στις απαραίτητες διορθώσεις όπως θα εξηγήσουμε παρακάτω.

Σε περίπτωση που ένα παραστατικό έχει παραπάνω από μία σελίδες, σκανάρετε την τελευταία σελίδα η οποία περιλαμβάνει τα σύνολα των αξιών και την ανάλυση τους ανά συντελεστή Φ.Π.Α.

Αποδείξεις εισπράξεων ή πληρωμών, Δελτία Αποστολής, ενδοκοινοτικών αποκτήσεων-παραδόσεων δεν αναγνωρίζονται.

Η ταχύτητα με την οποία αποστέλλονται τα παραστατικά σχετίζεται με την ταχύτητα internet που διαθέτετε.

## <span id="page-9-0"></span>**2.4. Σάρωση Παραστατικών με προεπιλεγμένους λογαριασμούς Μαζικής Καταχώρησης Παραστατικών**

Έχετε τη δυνατότητα να δηλώσετε κατά τη Σάρωση ή τη Μεταφόρτωση των παραστατικών ποιοι λογαριασμοί επιθυμείτε να εμφανιστούν προεπιλεγμένοι στην καταχώριση των κινήσεων.

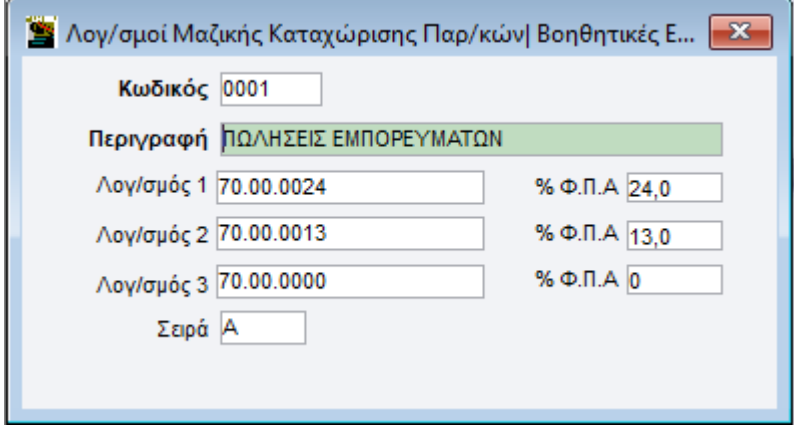

## Στην επιλογή **« DC Scan4all\Βοηθητικές Εργασίες \Λογαριασμοί Μαζικής Καταχώρισης**

**Παραστατικών»**, δημιουργείτε πρότυπες φόρμες λογαριασμών. Για παράδειγμα μια φόρμα για Πωλήσεις Εμπορευμάτων χονδρικώς, άλλη για πωλήσεις Εμπορευμάτων λιανικώς, άλλη για Αγορές Εμπορευμάτων κ.ο.κ.

Δίπλα σε κάθε λογαριασμό αναγράφετε στο πεδίο «**% Φ.Π.Α**.», το ποσοστό Φ.Π.Α. που του αντιστοιχεί.

Σε περίπτωση που επιθυμείτε να ενημερωθεί και η σειρά του παραστατικού καταχωρήστε και τη σειρά του στο πεδίο «**Σειρά**».

Αποθηκεύετε όλα τα δεδομένα πατώντας **Καταχώρηση (F12)**

Στη συνέχεια για να εισάγετε τα παραστατικά στην εφαρμογή, ακολουθείτε τα παρακάτω βήματα, ανάλογα με το scanner που χρησιμοποιείτε.

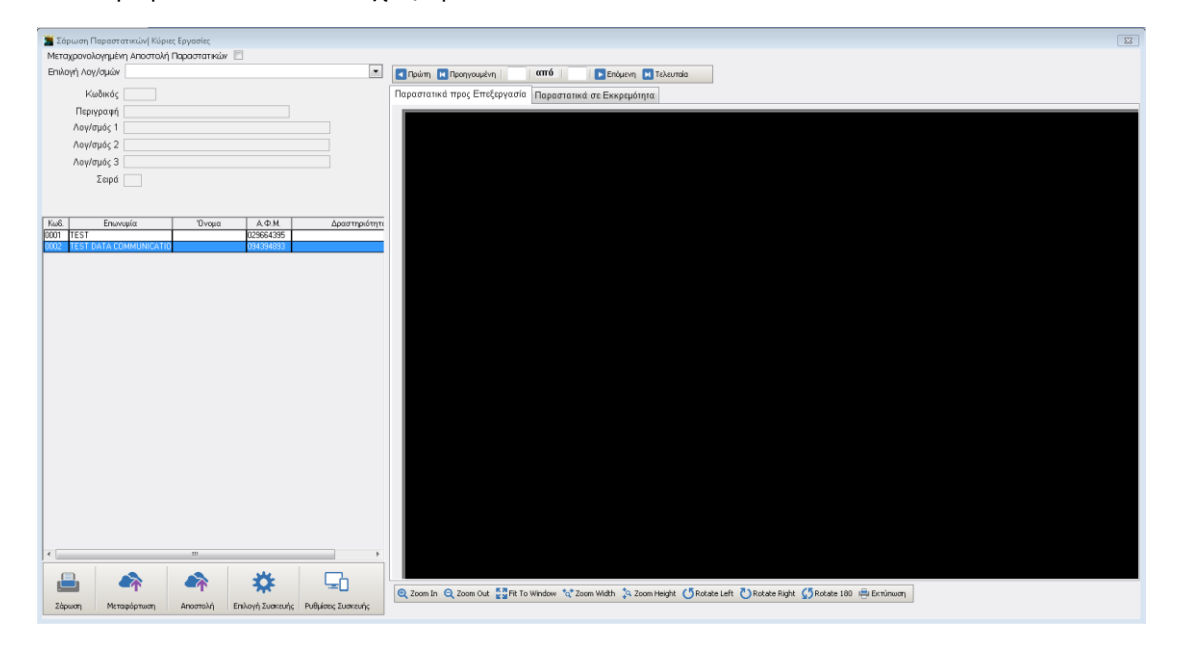

#### **Χρήση της υπηρεσίας με το προτεινόμενο scanner Fujitsu fi-7140.**

- Τοποθετείτε τα παραστατικά (από την ανάποδη πλευρά και με φορά προς τα κάτω) στο scanner και στην επιλογή **«**DC Scan4all**\Σάρωση Παραστατικών»,** επιλέγετε την εταιρία για την οποία επιθυμείτε να σκανάρετε παραστατικά.
- Στη συνέχεια επιλέγετε την πρότυπη φόρμα λογαριασμών και επιλέγετε την ένδειξη **«Σάρωση».**
- Παρατηρείτε ότι, στο δεξί μέρος της οθόνης στο tab «**Παραστατικά προς επεξεργασία**», εμφανίζονται ένα-ένα τα παραστατικά που έχετε τοποθετήσει στο scanner.Παράλληλα εμφανίζεται ένα μικρό παράθυρο στο οποίο απεικονίζεται η εξέλιξη της διαδικασίας. Όταν εκείνο σταματήσει καθώς και η εναλλαγή των παραστατικών, η διαδικασία ολοκληρώνεται.

#### **Χρήση της υπηρεσίας με οποιοδήποτε άλλο scanner της αγοράς.**

- Επιλέγετε την εταιρία για την οποία επιθυμείτε να σκανάρετε παραστατικά.
- Στη συνέχεια επιλέγετε την πρότυπη φόρμα λογαριασμών και τέλος την ένδειξη **«Μεταφόρτωση».**
- Στο παράθυρο που εμφανίζεται κάνετε άνοιγμα στο φάκελο στον οποίο έχετε αποθηκεύσει τα παραστατικά που έχετε σκανάρει σε μορφή pdf ή jpg και τα επιλέγετε όλα μαζί (**Ctrl+A**).
- Πατάτε **ok**.
- Παρατηρείτε ότι, στο δεξί μέρος της οθόνης στο tab «**Παραστατικά προς επεξεργασία**», εμφανίζονται ένα- ένα τα παραστατικά που έχετε επιλέξει. Όταν σταματήσει η εναλλαγή των παραστατικών η διαδικασία ολοκληρώνεται.

## <span id="page-10-0"></span>**2.5. Μεταχρονολογημένη Αποστολή Παραστατικών**

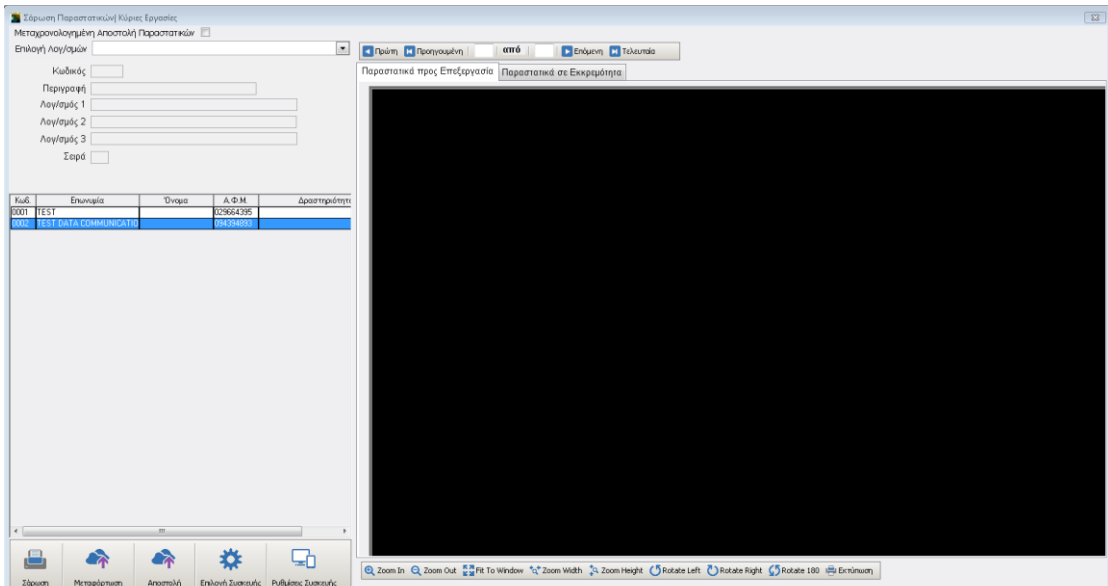

Επιλέγοντας την ένδειξη «**Μεταχρονολογημένη Καταχώρηση Παραστατικών**» πριν τη «**Σάρωση**» ή τη «**Μεταφόρτωση**» των παραστατικών, σας δίνετε η δυνατότητα να αποστείλετε προς επεξεργασία τα παραστατικά σε δεύτερο χρόνο, ο οποίος δύναται να είναι ανεξάρτητος από τη διαδικασία της σάρωσης. Στη συνέχεια, η ολοκλήρωση της αποστολής τους μπορεί να πραγματοποιηθεί είτε κάνοντας κλικ στο εικονίδιο «**Αποστολή**», είτε πατώντας «**OK**» στο μήνυμα που σας ενημερώνει ότι υπάρχουν παραστατικά σε εκκρεμότητα.

**Βασικές προϋποθέσεις** για να κάνετε καταχώρηση παραστατικών είναι:

**α)** Η εταιρία να είναι εγγεγραμμένη στην ηλεκτρονική υπηρεσία του taxis «**Αναζήτηση Βασικών Στοιχείων Μητρώου Επιχειρήσεων**», ώστε η εφαρμογή να μπορεί να αναζητήσει μέσω του Α.Φ.Μ. το συναλλασσόμενο, από τη Γενική Γραμματεία Πληροφοριακών Συστημάτων και να δημιουργήσει αυτόματα νέους πελάτες ή προμηθευτές.

Εφόσον έχει ολοκληρωθεί και αυτή η διαδικασία θα πρέπει να καταχωρήσετε τους κωδικούς στην εφαρμογή στην επιλογή «**DC Scan4all\Βοηθητικές Εργασίες\Κωδικοί Πρόσβασης Ηλεκτρονικών Υπηρεσιών Βασικά στοιχεία Μητρώου».**

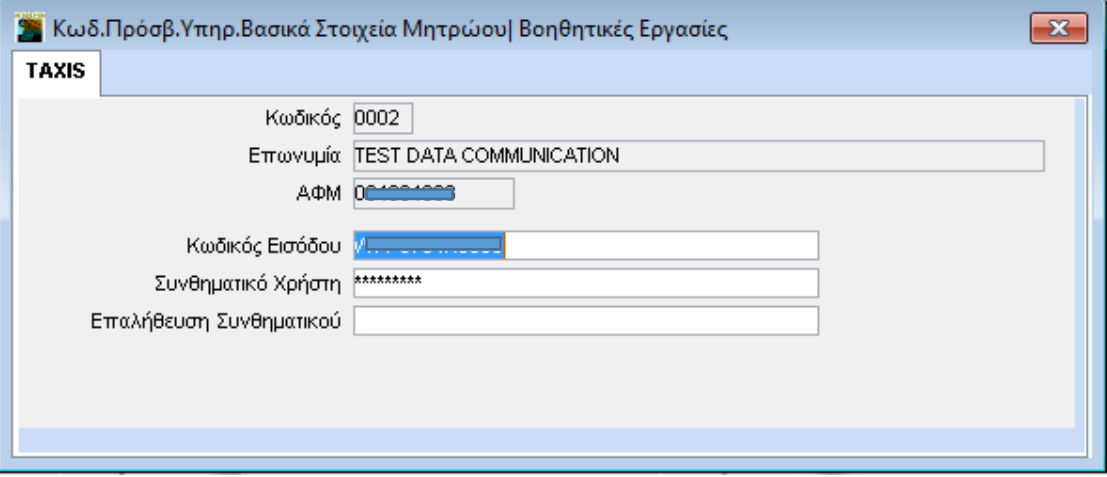

**β)** Οι κωδικοί πελατών και προμηθευτών της εταιρίας που θα **χρησιμοποιήσετε** να έχουν **ίδια μάσκα**, και να έχει οριστεί στην επιλογή «**Παράμετροι\ Κυρίες Εργασίες\ Διαχείριση Εταιρίας\ Μάσκες Κωδικών**».

## <span id="page-12-0"></span>**2.6. Ανάκτηση παραστατικών**

Στην επιλογή **«DC Scan4all\Κύριες Εργασίες\Ανάκτηση Παραστατικών**» έχετε τη δυνατότητα να εμφανίσετε τα παραστατικά τα οποία έχουν αναγνωριστεί από τα συστήματα της Data Communication, να τα επεξεργαστείτε, να τα τροποποιήσετε εάν επιθυμείτε και στη συνέχεια να τα αποθηκεύσετε.

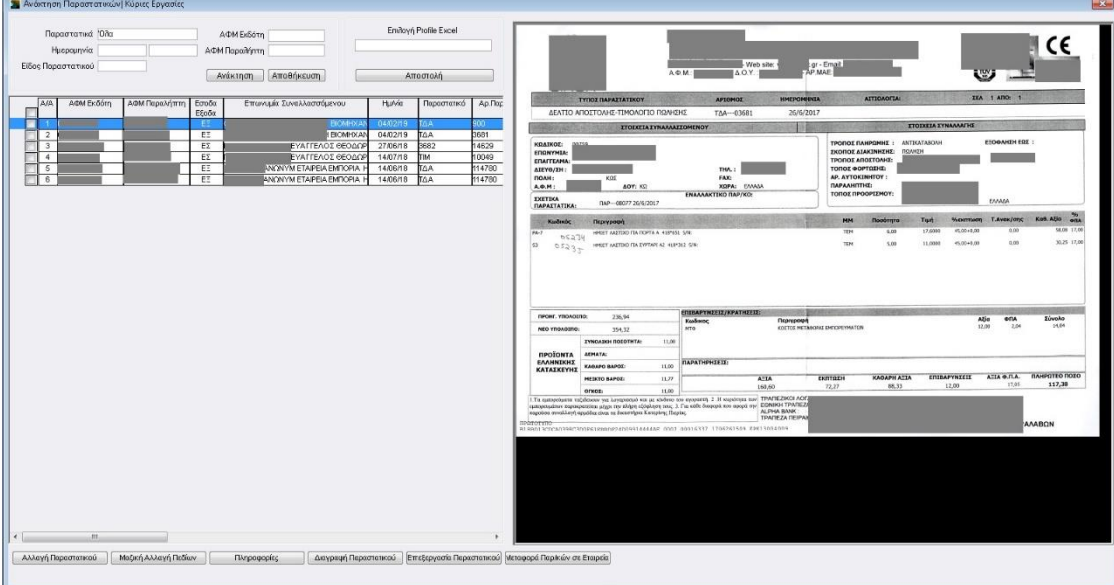

Στο επάνω μέρος της οθόνης βρίσκονται τα κριτήρια αναζήτησης των παραστατικών που θέλετε να εμφανίσετε.

**«Παραστατικό**»: Στο πεδίο αυτό μπορείτε να επιλέξετε μεταξύ των τιμών:

α) **«***Προς αποστολή***»** έτσι ώστε να προβάλετε τα παραστατικά που πρόκειται να αποστείλετε σε αρχείο excel

β) **«***Απεσταλμένα***»** έτσι ώστε να προβάλετε τα παραστατικά που έχετε αποστείλει οριστικά σε αρχείο excel

γ) **«***Όλα***»** για να τα εμφανίσετε όλα.

**«Ημερομηνία»**: Στο πεδίο αυτό συμπληρώνετε εφόσον επιθυμείτε συγκεκριμένη ημερομηνία

Πατάτε, στη συνέχεια την ένδειξη **«Ανάκτηση»** για να εμφανιστούν τα παραστατικά όπως εμφανίζονται στην παραπάνω εικόνα. Τα υπόλοιπα κριτήρια βοηθούν έτσι ώστε να εμφανίσετε συγκεκριμένα παραστατικά για παράδειγμα πελάτη με χ ΑΦΜ ή προμηθευτή με ψ ΑΦΜ.

## **Αλλαγή Παραστατικού**

- Εάν επιθυμείτε να επεξεργαστείτε οποιοδήποτε παραστατικό εργάζεστε ως εξής:
- Επιλέγετε το παραστατικό
- Πατάτε την ένδειξη «Αλλαγή Παραστατικού» η οποία βρίσκεται στο κάτω μέρος της οθόνης και στη συνέχεια συνεχίζετε σε τυχόν επόμενες αλλαγές στοιχείων.
- Όταν ολοκληρώσετε πατάτε την ένδειξη «Αποθήκευση».

## **Μαζική Αλλαγή Πεδίων**

Σε περίπτωση που επιθυμείτε μαζική αλλαγή πεδίων σε πλήθος παραστατικών εργάζεστε ως εξής:

- Επιλέγετε τα πεδία κάνοντας κλικ στην πρώτη στήλη,
- Πατάτε την ένδειξη «**Μαζική Αλλαγή Πεδίων**»

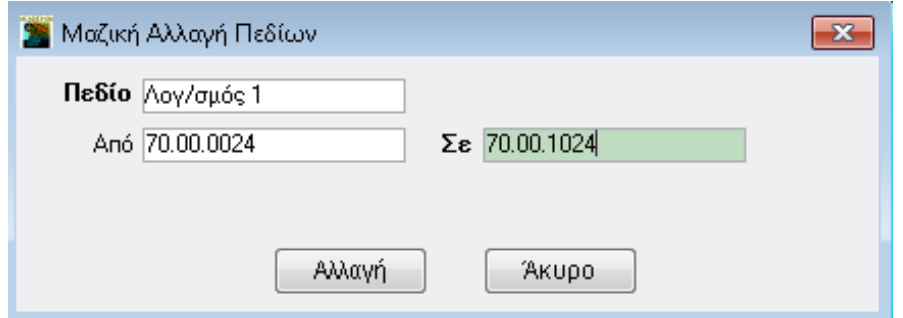

- Στον πίνακα που εμφανίζετε επιλέγετε το πεδίο που θέλετε να αντικαταστήσετε. Έστω ότι είχατε σαρώσει τα παραστατικά με προεπιλεγμένους λογαριασμούς μαζικής καταχώρισης και επιθυμείτε την αντικατάσταση τους. Θα πρέπει να επιλέξετε το πεδίο «**Λογ/σμός 1**» και στο πεδίο «**Από**» συμπληρώνετε το λογαριασμό που θέλετε να αντικαταστήσετε και στο πεδίο «**Σε** » το λογαριασμό προς αντικατάσταση όπως φαίνεται στην παραπάνω εικόνα.
- Για την ολοκλήρωση της διαδικασίας πατάτε την ένδειξη **«Αλλαγή».**

## <span id="page-14-0"></span>**2.7. Δημιουργία Profile**

Μετά τη αποθήκευση των παραστατικών θα πρέπει να δημιουργήσετε το profile (φόρμα) έτσι ώστε να τα εξάγετε σε αρχείο excel. Επιλέγετε από το μενού **«DC Scan4all\Κύριες Εργασίες\Δημιουργία Profile**»

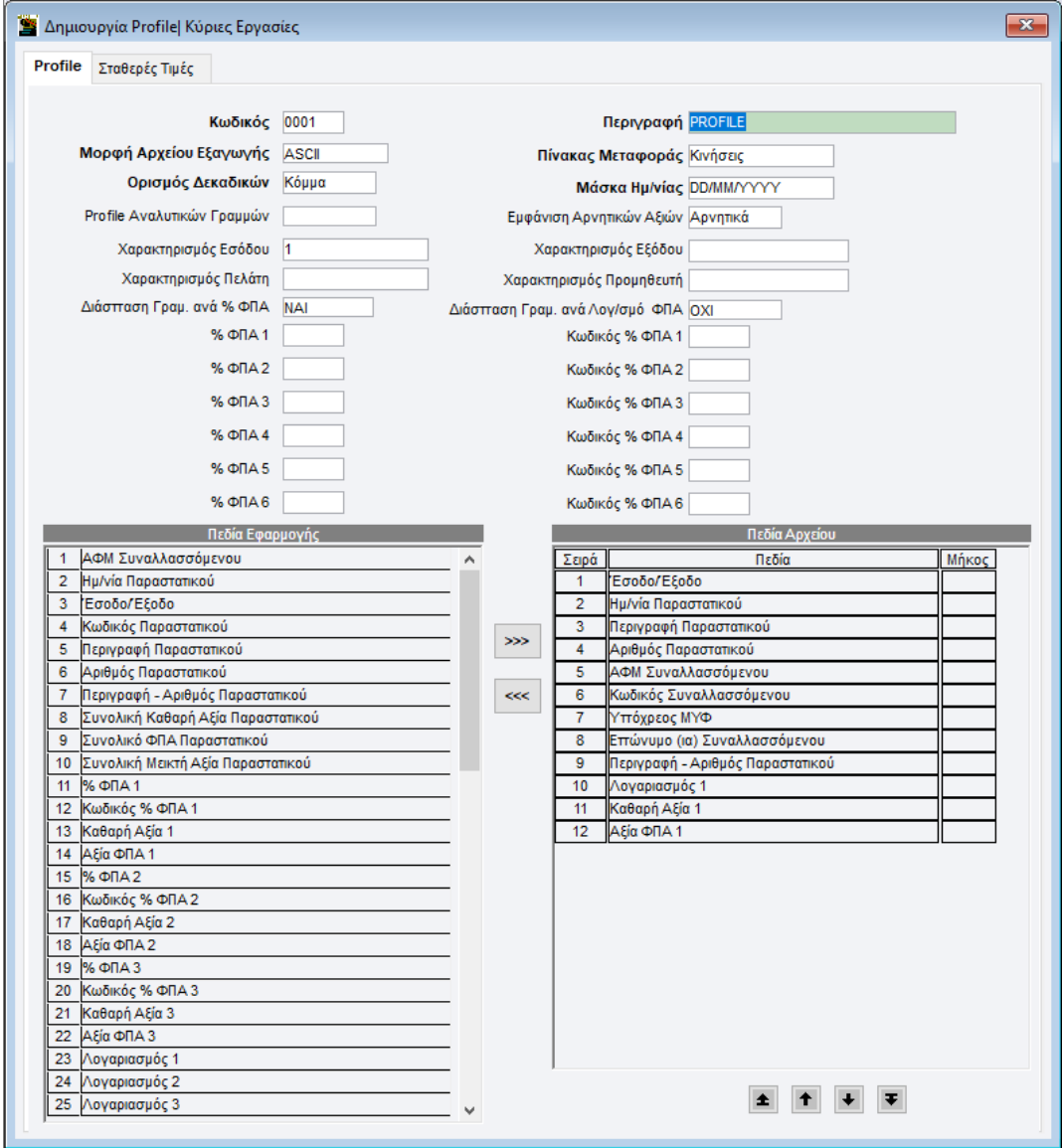

Συμπληρώνετε τα υποχρεωτικά πεδία τα οποία εμφανίζονται με bold γραμματοσειρά.

«**Κωδικός**»: Συμπληρώνετε τον κωδικό πχ 0001,

«**Περιγραφή**»: Συμπληρώνετε την περιγραφή που επιθυμείτε

«**Πίνακας Μεταφοράς**»: Επιλέγετε από τη λίστα πχ Κινήσεις, όπως απεικονίζεται στην παραπάνω εικόνα.

«**Μορφή Αρχείου Εξαγωγής**»: Eπιλέγετε σε τη μορφή θα εξάγετε το αρχείο σε EXCEL ή ΑSCII.

«**Ορισμός Δεκαδικών**»: Δηλώνετε με ποιον τρόπο θέλετε να χωρίζονται τα δεκαδικά ψηφία.

«**Μάσκα Ημ/νίας**»: Δηλώνετε τη μορφή που θέλετε να έχει η ημερομηνία

Τα υπόλοιπα πεδία τα συμπληρώνετε σε περίπτωση που σας είναι χρήσιμα στην εφαρμογή που θα

εισάγετε το EXCEL ή το ASCII. Για παράδειγμα, εάν θέλετε να δημιουργηθεί στήλη στο EXCEL ή στο ASCII αρχείο με την τιμή 1 η οποία να υποδηλώνει ότι πρόκειται για κινήσεις εσόδων, την συμπληρώνετε στο πεδίο **«Χαρακτηρισμός Εσόδου»** όπως εμφανίζεται στην εικόνα.

Στην εικόνα παρατηρείτε ότι υπάρχουν δύο στήλες. Η αριστερή **«Πεδία εφαρμογής»** εμφανίζει όλα τα πεδία που έχουμε τη δυνατότητα να εξάγουμε στο excel. Όποια από αυτά επιθυμείτε, τα επιλέγετε έναένα και πατάτε την ένδειξη με το βελάκι έτσι ώστε να τα μεταφέρετε στη δεξιά στήλη **«Πεδία Αρχείου**». Σε περίπτωση που στο πεδίο «**Μορφή Αρχείου**» έχετε επιλέξει ASCII τότε δίπλα στα πεδία πρέπει να καταχωρήσετε και το μήκος των πεδίων, σύμφωνα με της προδιαγραφές της κάθε εφαρμογής. Επιπρόσθετα, μπορείτε να διαφοροποιήσετε την σειρά εμφάνισης των πεδίων του αρχείου, πατώντας τα βελάκια στο κάτω μέρος της οθόνης.

Στο υποσέλιδο «**Σταθερές Τιμές**» έχετε τη δυνατότητα να καταχωρήσετε τις τιμές των πεδίων που λαμβάνουν σταθερή τιμή π.χ. των πεδίων «Σταθερή Τιμή 1» κ.λπ. εφόσον αυτό το πεδίο το έχετε ορίσει ως πεδίο στο αρχείο. Επίσης να ορίσετε τον χαρακτηρισμό των πεδίων «**Υπόχρεος ΜΥΦ ΝΑΙ**», «**Υπόχρεος ΜΥΦ ΟΧΙ**» , τον χαρακτηρισμό των πωλήσεων , θετικών και αρνητικών και τον χαρακτηρισμό των αγορών, θετικών ή αρνητικών ανάλογα με το τι προβλέπεται από τις προδιαγραφές των αρχείων που πρέπει να εξαχθούν.

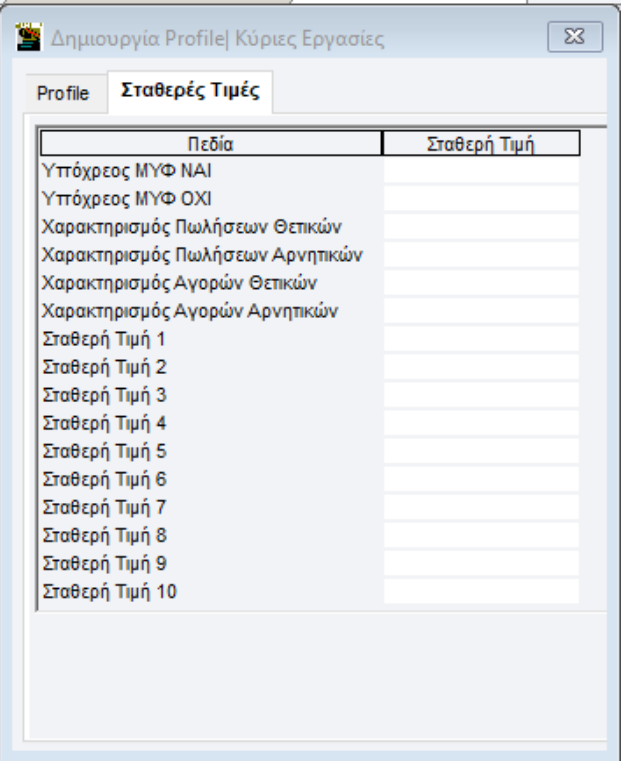

Εφόσον ολοκληρώσετε με την επιλογή των πεδίων πατάτε **«Καταχώριση**»(**F12).**

## <span id="page-16-0"></span>**2.8. Κωδικοποίηση Παραστατικών**

Εάν επιθυμείτε τα παραστατικά που θα εξαχθούν στο αρχείο excel να έχουν συγκεκριμένη κωδικοποίηση μπορείτε να την ορίσετε στην επιλογή **«DC Scan4all\Βοηθητικές Εργασίες\Κωδικοποίηση Παραστατικών»** όπως εμφανίζεται στην παρακάτω εικόνα.

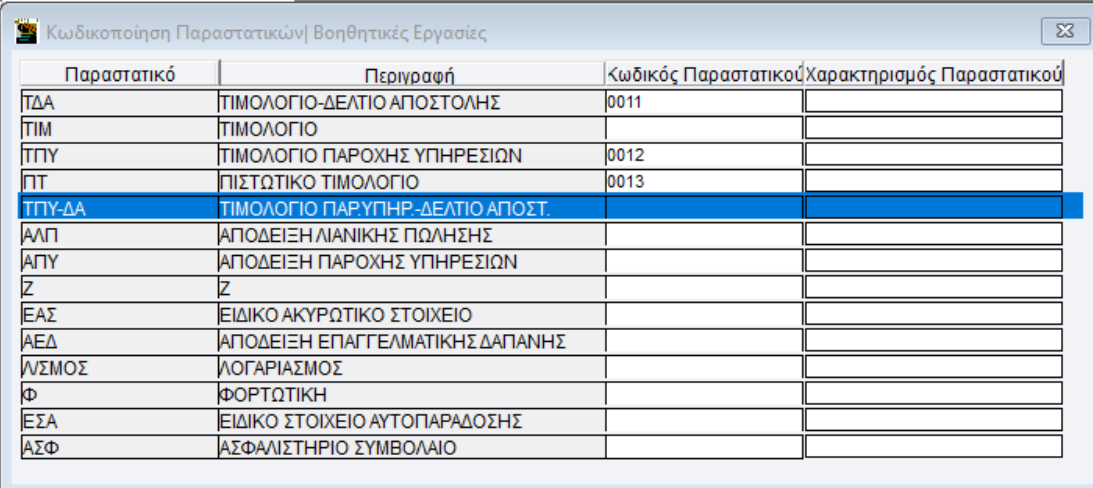

Το πεδίο **«Κωδικός Παραστατικού»** είναι ελεύθερο κείμενο στο οποίο συμπληρώνετε την τιμή που επιθυμείτε το ίδιο και το πεδίο «**Χαρακτηρισμός Παραστατικού**» το οποίο συμπληρώνετε εφόσον προβλέπεται. Εφόσον ολοκληρώσετε με την επιλογή των πεδίων, πατάτε **«Καταχώριση**»(**F12).**

## <span id="page-17-0"></span>**2.9. Αντιστοίχιση λογαριασμών με λογαριασμό ΦΠΑ**

Εάν στο excel που θα εξάγετε θέλετε να δημιουργηθεί στήλη με λογαριασμό φπα θα πάτε στην επιλογή **«DC Scan4all\Βοηθητικές Εργασίες| Αντιστοίχιση Λογ/σμων με ΦΠΑ».** 

Συμπληρώνετε τον κωδικό που επιθυμείτε με 4 ψηφία και στην συνέχεια σε κάθε γραμμή συμπληρώνετε το πεδίο με το **«% φπα»** , τον **«Λογαριασμό»** που είχατε σκανάρει με μαζική σάρωση και στο πεδίο **«Λογαριασμός ΦΠΑ»** το λογαριασμό που επιθυμείτε όπως εμφανίζεται ενδεικτικά στην παραπάνω εικόνα. Μετά την ολοκλήρωση της συμπλήρωσης των πεδίων πατάτε **«Καταχώριση**»(ribbon) ή το πλήκτρο **F12.**

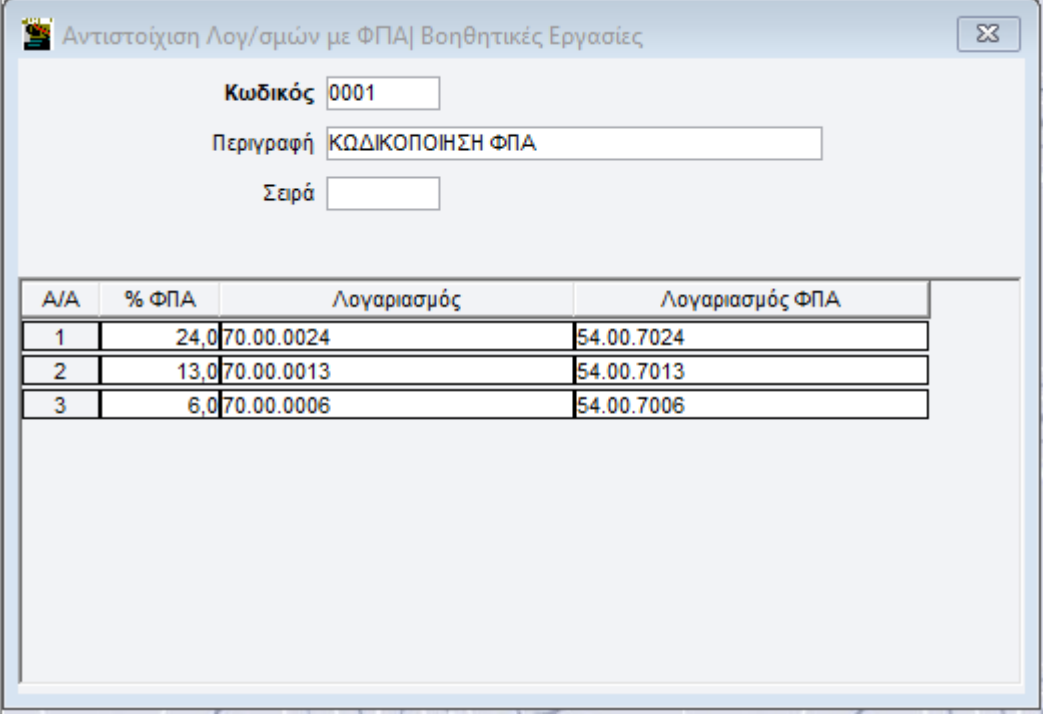

## <span id="page-17-1"></span>**2.10. Αποστολή στοιχείων σε Αρχείο excel»**

Για να εξάγετε τα παραστατικά σε αρχείο excel θα πάτε στην επιλογή **«DC Scan4all\Κύριες Εργασίες\Ανάκτηση Παραστατικών**».

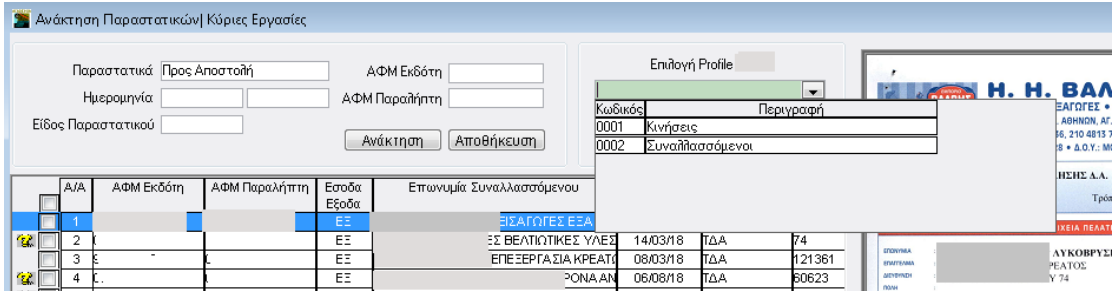

Εργάζεστε ως εξής:

Συμπληρώνετε στο πεδίο **«Παραστατικά»** την τιμή **«***Προς Αποστολή***»** και τα πεδία που επιθυμείτε για παράδειγμα τα πεδία της Ημερομηνίας.

- Πατάτε την ένδειξη **«Ανάκτηση»** και επιλέγετε στο πεδίο **«Επιλογή Profile»** το Profile που επιθυμείτε.
- Πατάτε την ένδειξη **«Αποστολή»** και εμφανίζεται το μήνυμα όπως φαίνεται στην παρακάτω εικόνα. Εάν επιλέξετε την τιμή **«***Ναι***»,** θα αποστείλετε στο excel τα παραστατικά που έχετε επιλέξει και στην επόμενη Αποστολή τα επιλεγμένα παραστατικά με την συγκεκριμένη ένδειξη δεν θα εμφανίζονται.
- Εάν επιλέξετε την τιμή **«***Όχι***»**, θα αποστείλετε στο excel τα παραστατικά που έχετε επιλέξει και στην επόμενη Αποστολή τα επιλεγμένα παραστατικά με την συγκεκριμένη ένδειξη θα εξακολουθούν να εμφανίζονται.

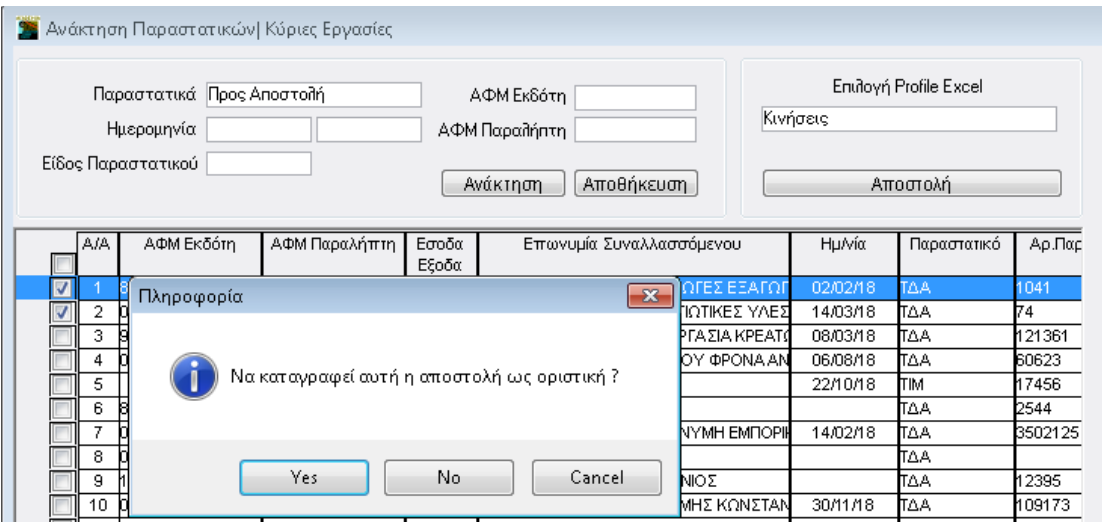

Στο σημείο αυτό θα σας ζητηθεί να επιλέξετε το σημείο στο οποίο θα αποθηκευτεί το αρχείο που θα δημιουργήσετε και το όνομα αυτού.

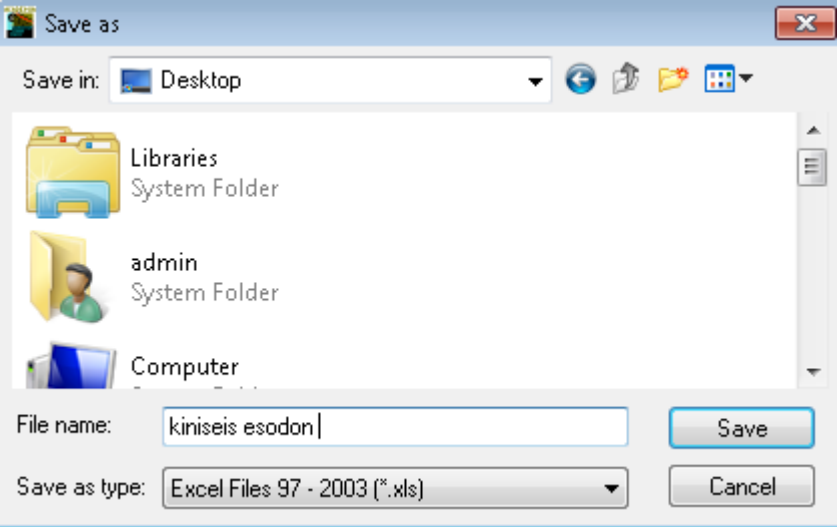

#### Παρακάτω βλέπετε ένα δείγμα αρχείου excel.

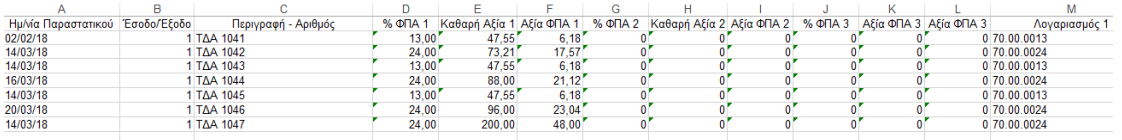

## <span id="page-19-0"></span>**2.11.Διαχείριση Ηλεκτρονικού Αρχείου**

Σε περίπτωση που επιθυμείτε να δημιουργήσετε ξεχωριστούς φακέλους ανά εταιρία και μάλιστα, τα ηλεκτρονικά αρχεία να έχουν συγκεκριμένο όνομα θα μεταβείτε στην επιλογή «**DC Scan4all \Βοηθητικές Εργασίες\Ορισμός Ονοματ. Ηλεκτρονικής Αρχειοθέτησης»**.

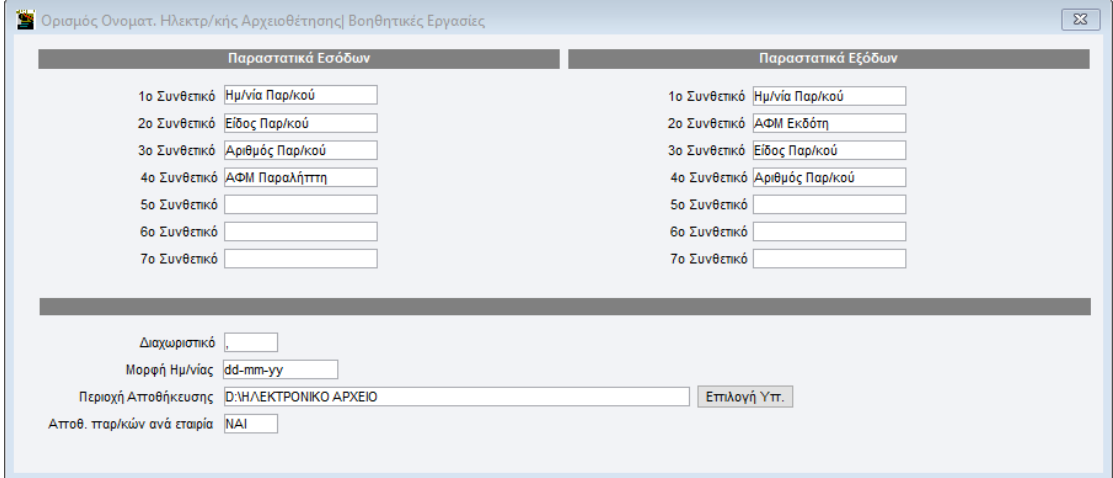

Σε αυτή την οθόνη μπορείτε να επιλέξετε από ποια στοιχεία θα δημιουργηθεί το όνομα του κάθε παραστατικού. Επιπλέον, έχετε τη δυνατότητα να ορίσετε τη μορφή του διαχωριστικού των πεδίων, τη μορφή της ημερομηνίας και σε ποιο σημείο του δίσκου θα αποθηκεύονται.

Στη συνέχεια για τη δημιουργία του αρχείου σύμφωνα με τις παραπάνω επιλογές θα μεταβείτε στην επιλογή «**DScan4all \Βοηθητικές Εργασίες Εξαγωγή Αρχείου Ηλεκτρονικής Αρχειοθέτησης**»**.**

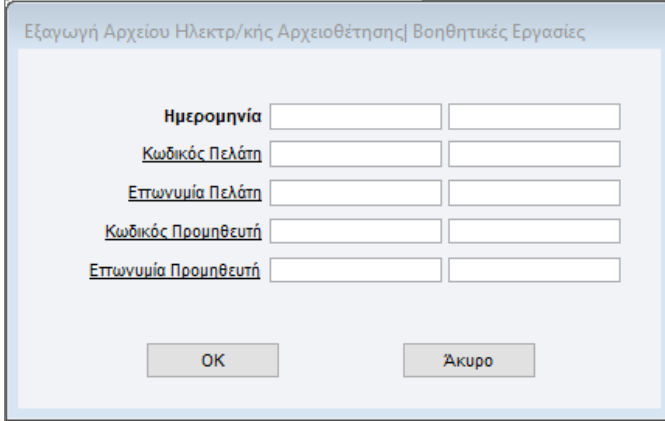

Συμπληρώνετε στα πεδία «**Ημερομηνία (Από-Έως)»** το ημερολογιακό διάστημα για το οποίο θέλετε να δημιουργήσετε το ηλεκτρονικό αρχείο, και αν επιθυμείτε και οποιοδήποτε επιπλέον κριτήριο αναζήτησης και επιλέγετε την ένδειξη **«ok»**.